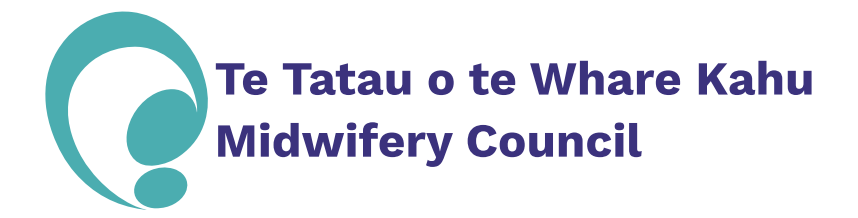

- Sign into MyMCANZ
- Click on "My Details" underneath the MyMCANZ logo at the top left of the webpage

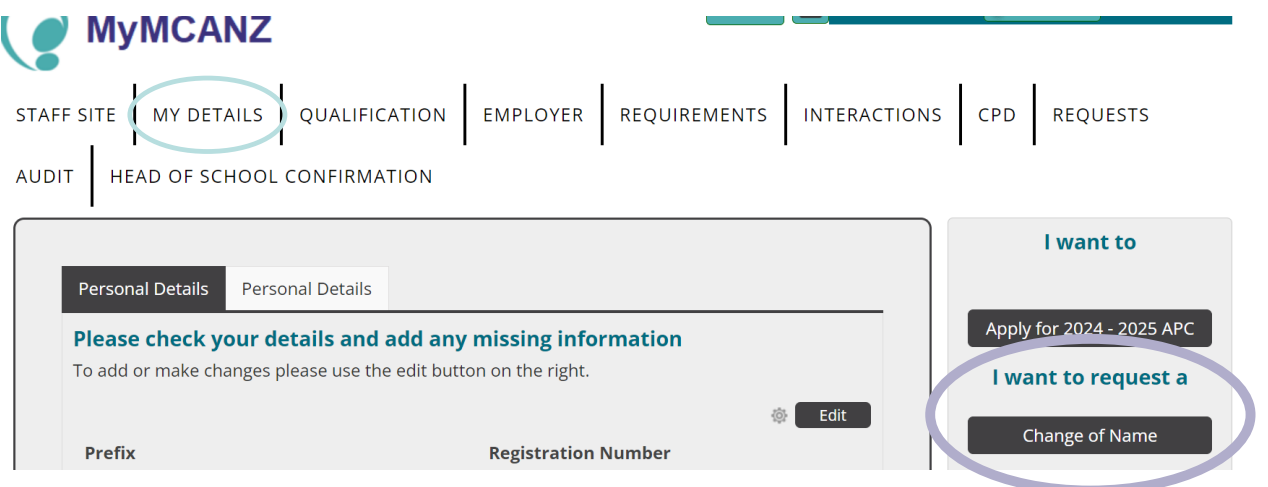

- On the right side of the "My Details" page, select the dark grey box "Change of Name" under "I want to request a"
- Follow the prompts on the "Request Name Change" page

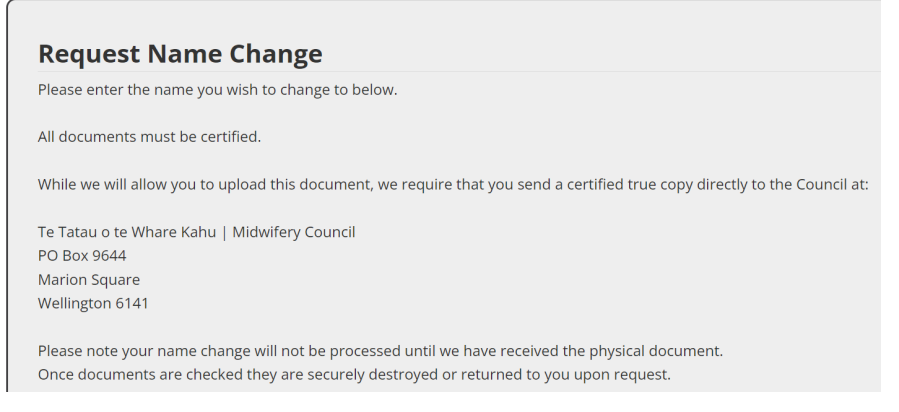

Once you have clicked "Save you should see the below confirmation that your application has been submitted successfully

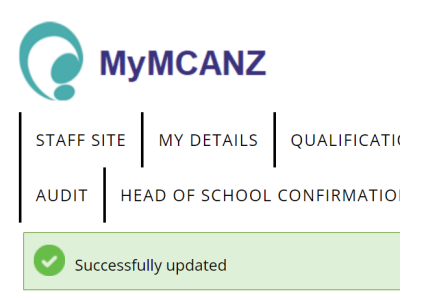

Send in the physical copy of your certified true document copies that you upload and then your application will be processed and completed.